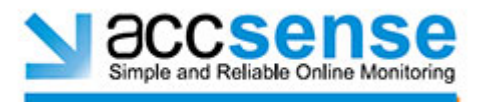

## **Remote Gateway Configuration Utility Instructions**

\* Please call Accsense support before using this utility- it is for advanced users.

The most common use for the Remote Gateway Configuration utility is changing the static IP address of the Gateway. Other features are also available and are described in this document.

By default, the Accsense Gateway is pre configured to work in a DHCP network environment where IP addresses are assigned to the gateway automatically by a server our router. In some situations, it is necessary to assign a Static IP address to the unit. Below are instructions to use the Remote Gateway Configuration Utility to configure a Gateway to use a Static IP address.

Notes: 1) Gateway must be located on the same network segment (connected through a switch, hub, or direct Ethernet connection) as the computer running the Gateway Utility. 2) Your system must have the Java Virtual Machine installed; it can be obtained from http://www.java.com/

Setting your gateway to use a static IP address:

1) Run the RemoteGWConfig.jar (Mac) or RemoteGWConfig2W.exe downloaded from http://www.accsense.com/ in the Support menu, in the "Utilities" section.

(See screen capture on next page)

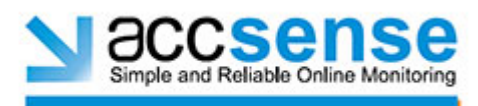

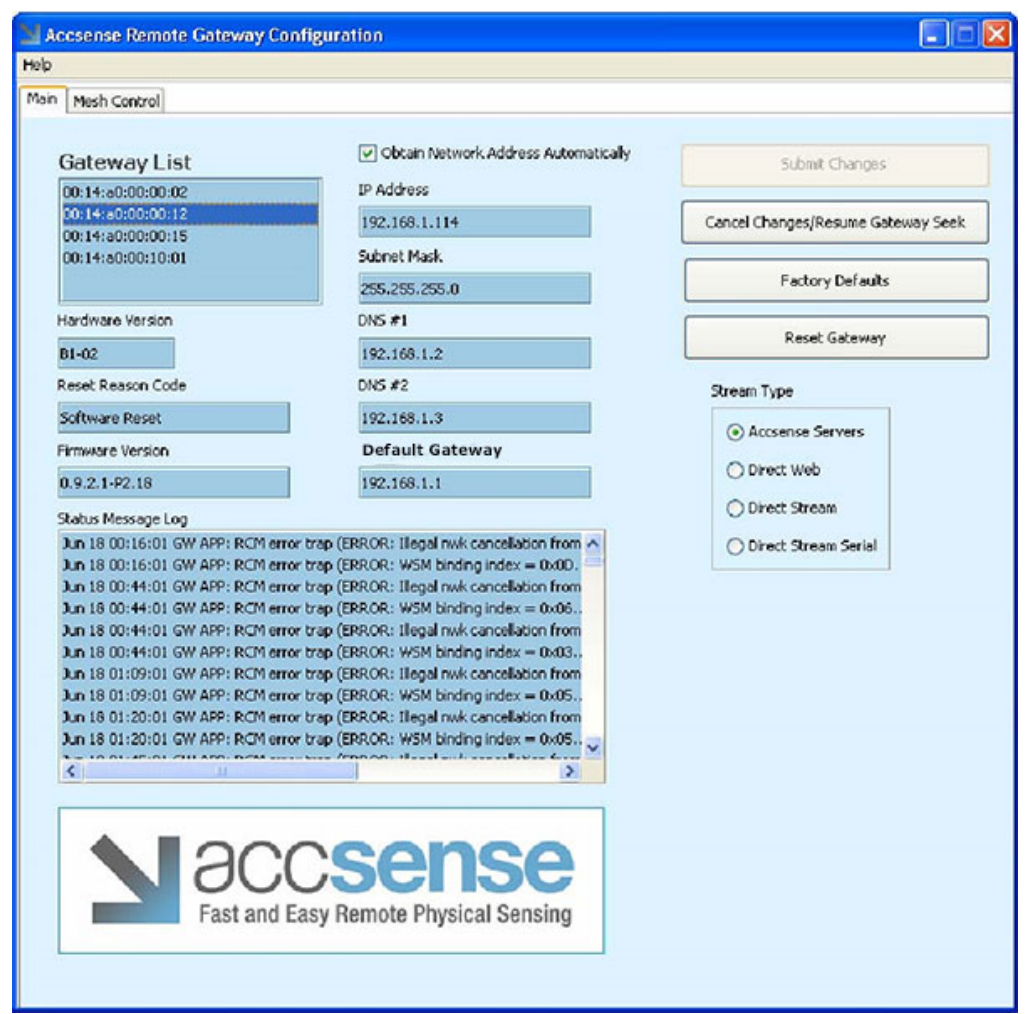

2) The Configuration utility will search for gateways and they will be listed on the top, left side of the screen under "Gateway List."

3) Select the Gateway MAC Address (located on the bottom of the Gateway) for the

gateway you wish to configure.

4) Uncheck "Obtain Network Address Automatically"

5) Enter an IP Address, Subnet Mask, DNS Server, and Gateway IP as provided by your system administrator

- 6) Click "Submit Changes"
- 7) The gateway will reboot itself automatically.

V\_2.1 - 8/25/2016 Pg. 2

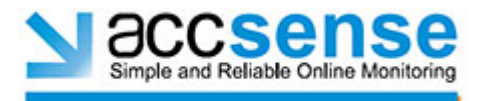

## Other Remote Gateway Configuration Features

*Status Message Log***:** This logs the status of your gateway. It might be a useful tool for users to copy and paste to technical support when submitting a bug report.

*Cancel Changes/ Resume Gateway Seek:* Rolls back any changes made within tool and resumes looking for new Gateways on the network.

*Factory Defaults:* This button resets your Gateway to its factory default settings. *\*\* Please call Accsense before using this tool, as it may lead to data loss. You will have to re-associate all pods after applying Factory Defaults.* 

*Reset Gateway:* This button power cycles your Gateway. *\*\* Please call Accsense before using this tool, as it may lead to data loss.* 

*Stream Type:* This feature only appears on B1-02 Gateways.

*Direct Stream:* Advanced setting- for more information see Direct Stream Documentation on www.accsense.com documentation page.

*Direct Web:* Advanced setting- for more information see Direct Web Documentation on www.accsense.com documentation page.

*Direct Stream Serial:* Not enabled by default. Contact Accsense for more information.

*Mesh Control Tab:* 

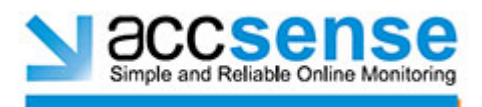

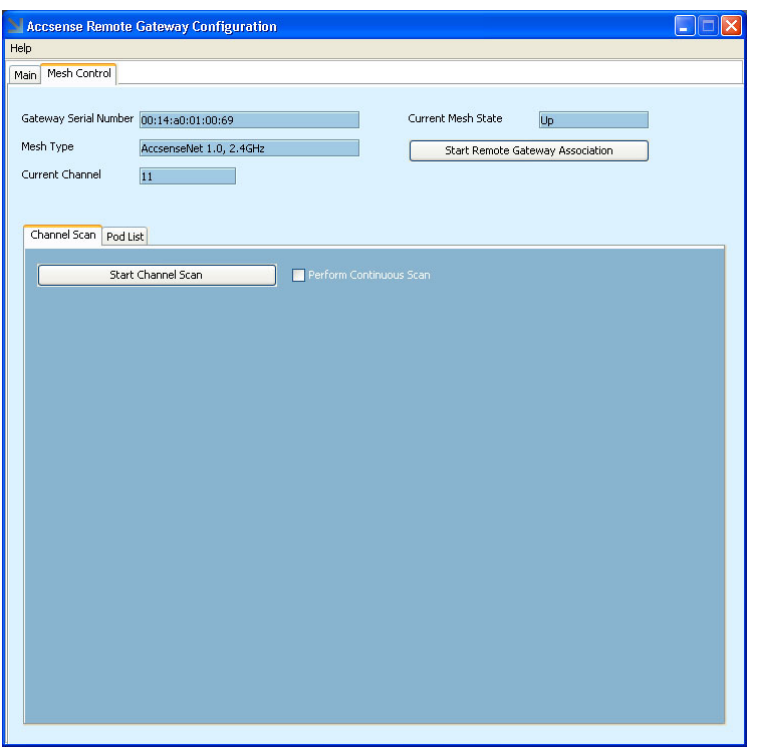

*Mesh Type:* Type of radio/mesh used in Gateway.

*Current Channel:* 11-26 (The automatic channel scan that the Gateway automatically picks.)

*Start Remote Gateway Association:* This button allows you to associate Pods to your Gateway without pressing the Associate button on the Gateway manually.

 • *Current Mesh State:* This displays the current status of your mesh. It will have one, of four status':

- o *Up:* Your mesh is up and running successfully.
- o *Down:* Your mesh is not running- check for anomalies.
- o *Initializing:* Your mesh is not currently running, but is preparing.

o *Associating:* Notifies you that you can associate Pods.

 • *Start Channel Scan:* This runs a manual channel scan- or enables users to put a Gateway on a specific channel. *\*\* If you change the channel of your Gateway, you MUST reassociate all your pods.* 

 o *Run Continuous Scan:* Compiles results of a variety of scans for long term average. This feature will scan channels until the user stops the scan. It takes the radio off of its channel and WILL NOT send data during this function.

o *Picking a Channel:* Move your mouse over the desired channel and click on it.

 $V$  2.1 – 8/25/2016 Pg. 4

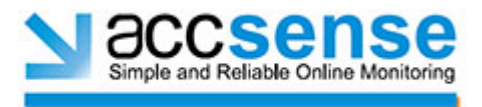

Each vertical bar is a single channel. (see below)

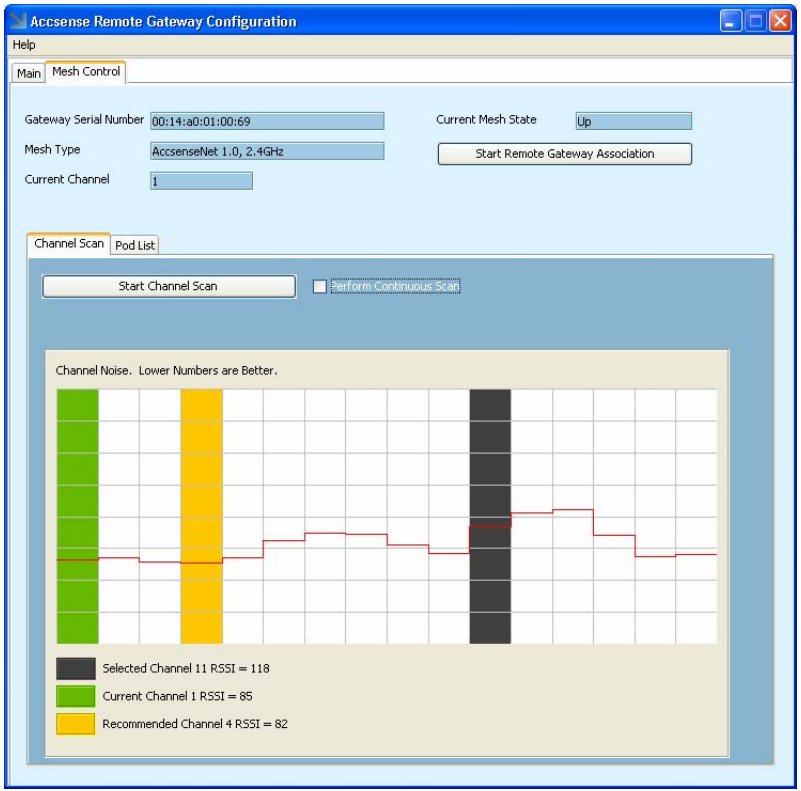

*Pod List Tab:* This lists all the Pods within your mesh.

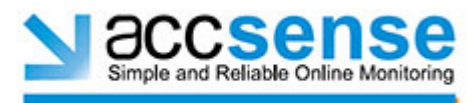

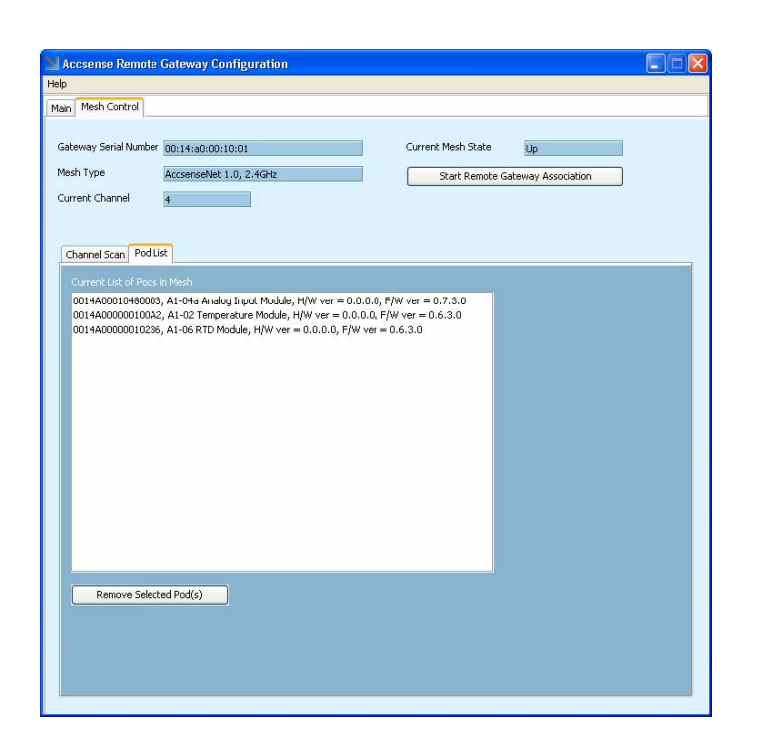

• *Remove Selected Pod(s): This allows you to click on a Pod within the Pod List and remove it from the mesh.*